### canon mx300 manual troubleshooting

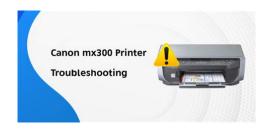

File Name: canon mx300 manual troubleshooting.pdf

**Size:** 2375 KB

Type: PDF, ePub, eBook

Category: Book

**Uploaded:** 22 May 2019, 18:55 PM

Rating: 4.6/5 from 662 votes.

#### **Status: AVAILABLE**

Last checked: 1 Minutes ago!

In order to read or download canon mx300 manual troubleshooting ebook, you need to create a FREE account.

# **Download Now!**

eBook includes PDF, ePub and Kindle version

- Register a free 1 month Trial Account.
- Download as many books as you like (Personal use)
- ☐ Cancel the membership at any time if not satisfied.
- **☐ Join Over 80000 Happy Readers**

#### **Book Descriptions:**

We have made it easy for you to find a PDF Ebooks without any digging. And by having access to our ebooks online or by storing it on your computer, you have convenient answers with canon mx300 manual troubleshooting . To get started finding canon mx300 manual troubleshooting , you are right to find our website which has a comprehensive collection of manuals listed.

Our library is the biggest of these that have literally hundreds of thousands of different products represented.

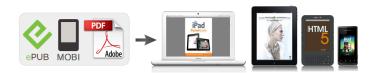

#### **Book Descriptions:**

## canon mx300 manual troubleshooting

The following FINE Cartridges are compatible with this product. Help Us Help You. Page 3 seriesQuick Start GuideCopyright. This manual is copyrighted by Canon U.S.A., Inc. with all. Page 5 Table of Contents. Before Using the Machine.2 The Print Result Not SatisfactoryOperation PanelPress the Menu button to display the menu items. You can specify the special copy settings, various fax. Menu button AUTO PRINT RXPage 10 Turning the Machine On and Off. Turn on the machine before printing. This section describes how to load the original document on the Platen Glass. This section describes how to load printing paper in the Rear Tray. Page 19 2 Load the envelopes. Making Copies. This section describes the basic procedure to make copies. This section describes procedure for basic printing. Printing with WindowsDepending on your application program. Page 25 Printing with MacintoshDepending on your application program, operations may differ. For details, refer to the instruction manual You can scan images from the machine to a computer without printing them and save them inCompliant Device. You can connect a PictBridge compliant device such as a digital camera, camcorder. Page 28 2 Connect the PictBridge compliant device to the machine. Page 29 About PictBridge Print Settings Page 30 z Layout Setting Page 31 Setting on the MachinePage 32 Faxing Faxing. Preparing the Machine for Fax. Typical examples of connecting the machine are described below. A fax you receive may have information, such as the sender's name or the company name, the. Page 37 Guidelines for Entering Numbers, Letters, and SymbolsPage 38 Entering the Date and TimePage 39 5 Press the OK button.http://www.holocaustresearch.pl/nowy/photo/jeep-grand-cherokee-2000-repair-manual-pdf.xm

#### • 1.0.

Step 1Page 46 Sending FaxesPage 49 Receiving FaxesStep 1Page 51 NotePage 52 z If You Subscribe to a Distinctive Ring Pattern Detection DRPD ServicePage 53 Setting the Receive ModePage 54 Changing the Print SettingsPage 55 Using Other Useful Receiving FunctionsPage 56 Document Stored in MemoryPage 58 Checking a Document's Details in MemoryPage 59 Summary of Reports and Lists. The table below shows the reports and lists that can be printed from the machine. Page 60 User's Data ListPage 61 Routine Maintenance Routine Maintenance. When Printing Becomes Faint or Colors Are Incorrect. When printing becomes faint or colors are incorrect, the print. Page 62 Printing the Nozzle Check Pattern. Print the nozzle check pattern to determine whether the ink ejects properly from the print. Page 63 Examining the Nozzle Check Pattern. Examine the nozzle check pattern, and perform cleaning if necessary. The nozzle check pattern. Page 64 Print Head Cleaning. Clean the Print Head if lines are missing or if white streaks appear in the printed nozzle. Page 65 Print Head Deep Cleaning. If print quality does not improve by standard Print Head Cleaning, try Print Head Deep Cleaning. Page 66 Aligning the Print Head. If ruled lines are printed misaligned or print results are otherwise unsatisfactory, adjust the print head. Page 67 NotePage 68 Replacing a FINE Cartridge. This section explains the way to confirm the ink status and the procedure to replace FINE. Page 69 The function for detecting the remaining inkPage 70 Follow the procedure below to open each of the confirmation screens. Page 74 Keeping the Best Printing Results. To avoid drying of the Print Head and clogging of the nozzles, note the following. Page 75 Cleaning Your Machine. This section describes the cleaning procedure that is needed to maintain your machine. Page 78 Cleaning the Protrusions Inside the Machine Page 79 Troubleshooting

Troubleshooting.http://kokboken.se/media/jeep-grand-cherokee-2000-service-manual-free-download.

#### xml

This section describes troubleshooting tips for problems you may encounter when using the This section mainly describes. Page 80 An Error Message Is Displayed on the LCD. If an error message is displayed on the LCD, take the corresponding. Page 81 Message Action. CHECK PRINTER Turn off the machine, and unplug the power cord of the machine from the power. Page 82 Message Action. NO RX PAPER The other party's fax machine is out of paper or its memory is full. Page 83 An Unintended Language Is Displayed on the LCDThe language you want to be displayed Select the language. Page 84 Cannot Install the MP DriversInstallation procedure not followed Follow the procedure described in your setup sheet for proper installation. If the print result is not satisfactory, confirm the paper and print quality settings first.FINE Cartridge is not installed properly. Page 88 Printed Paper Curls or Has Ink BlotsPaper is too thin. When printing data with high color. Page 89 Cause Action. Paper is curled. For Plain PaperPage 90 Colors Are Uneven or StreakedPrint Head nozzles are clogged. See "When Printing Becomes Faint or Colors. Page 91 Cause Action. The machine is not ready. Check if the Power lamp is lit green. Paper jammed in the Paper Output Slot Remove the paper following the procedure below. The machine is not ready. Confirm. Page 94 Error No. 300 Is DisplayedThe machine is not ready. Confirm that the Power lamp is lit. Page 95 Error No. 2002 Is DisplayedPictBridge compliant device is See "UNSUPPORTED USB HUB" in "An Error Message. Page 96 Error Message ActionPage 97 Cause ActionPage 98 Repeated Errors Occur When You Receive a FaxThe telephone line condition or the Reduce the reception. Page 99 Cannot Send a Fax ClearlyThe document is not loaded correctly, z Remove the document, then reload. Page 100 Appendix Appendix. How to Use the Documentation ProvidedFor detailed instructions on installing the onscreen manuals, refer to your setup sheet. You can view.

Page 102 SpecificationsPage 103 Fax Specifications. Applicable line Public Switched Telephone Network PSTN. Data. Page 104 Camera Direct Print PictBridgeConform to the operating system's requirements when higher than those given here. Operating System Windows. Page 106 Safety Precautions Safety Precautions. Please read the safety warnings and cautions provided in this manual to ensure that you use the. Page 107 Cleaning the machine Use a damp cloth to clean the machine. Never usePage 108 Working around the Never put your hands or fingers in the machine while it is printing. Images. It may be unlawful to make copies of, scan. Page 110 Users in the U.S.A.Order InformationPage 111 Warning. The Telephone Consumer Protection Act of 1991 makes it unlawful for any person to use a computer or. Page 112 refurbished Product, as determined by the Canon USA repair facility or the ASF. Warranty repair or Page 113 PROPERTY AND TO OTHERS AND THEIR PROPERTY ARISING OUT OF THE POSSESSION, Notice. This equipment meets the applicable Industry Canada technical specifications. Page 116 Users in New Zealand. The grant of a Telepermit for any item of terminal equipment indicates only that Telecom has. Page 117 Index Index. A Printing from Your ComputerAppendix 96B Printing Photographs Directly from a CompliantHelp Us Help You. Page 120 Office AllInOneThe following FINE Cartridges are compatible with this product. This page requires Javascript. Modify your browsers settings to allow Javascript to execute. See your browsers documentation for specific instructions. To install your download click on the name of the downloaded file. Access your account, or create a new account, click here to get started. The driver may be included in your OS or you may not need a driver.

Recommended Drivers File Name Date File Size Optional Drivers File Name Date File Size Recommended Software File Name Date File Size Optional Software File Name Date File Size Recommended Manuals File Name Date File Size Optional Manuals File Name Date File Size Warranty repair or replacement shall not extend the original warranty period of the Product. A dated proof of purchase is required at the time of warranty service. A copy of your dated bill of sale will satisfy this requirement. This warranty does not cover any accessories, or any consumables, such as paper or ink cartridges, as to which there shall be no warranty or replacement. Repairs of such

Canon brand peripheral equipment shall be governed by the terms of the Separate Warranty. The sole warranty, if any, with respect to such nonCanon brand items is given by the manufacturer or producer thereof. Without limiting the foregoing, dropping the Product, scratches, and abrasions will be presumed to have resulted from misuse, abuse or failure to operate the Product as set forth in the users manual or other documentation for the Product. The name and telephone number of the ASFs near you may be obtained from Canon USAs Web site at www.canontechsupport.com or by calling the Canon USA Customer Care Center at 18008284040, or any time while speaking to a technical support person. A Product covered by this limited warranty will be repaired or exchanged, as determined by Canon USA, and returned without charge by the ASF. If the problem cannot be corrected over the telephone, and you elect the InstantExchange option, a reference number will be issued to you. You will be asked for the Product serial number and other information pertaining to your Product and for a shipto location for the replacement Product must include street address. After receipt of the replacement Product with instructions and a prepaid waybill, follow the enclosed instructions on how to ship your product to the Canon USA repair facility.

Your Product must be returned in the shipping carton in which the replacement Product was packed and include the reference number, A COPY OF YOUR DATED PROOF OF PURCHASE BILL OF SALE, and a complete explanation of the problem. Canon USA does not guarantee same day shipment in the event of the occurrence of factors beyond its reasonable control. The replacement Product you receive may be a refurbished or reconditioned unit and will be covered for the balance of the period remaining on your original limited warranty. Cross Sell Sheet. Easy Setup Instructions. Quick Start GuideScroll down to easily select items to add to your shopping cart for a faster, easier checkout. Visit the Canon Online Store Perfect for creating any type of Greeting Card with an extensive variety of downloadable templates from the Canon Inc. Glossy finish for impressive photos. Genuine Canon Paper for quality images. An economical choice for great prints. An economical choice for great prints. Optimize output resolution to create nearphotographic images. This paper is great when you want highquality color output to produce winning reports and eyecatching graphics. Use with genuine Canon Photo Inks for true photoguality output. Package includes 100 sheets. Great for portrait and wedding and fine art photography prints. Package includes 50 sheets. Simply print your photos on the included 2 sided paper, slide the pages easily into the album, and share your memories! Simply print your photos on the included 2 sided paper, slide the pages easily into the album, and share your memories! This paper yields a glossy finish and exceptionally right color, giving your images the look and feel of a traditional photograph. Package includes 120 sheets. This paper yields a glossy finish and exceptionally right color, giving your images the look and feel of a traditional photograph. Package includes 50 sheets.

This paper yields a glossy finish and exceptionally right color, giving your images the look and feel of a traditional photograph. Package includes 20 sheets. This paper yields a glossy finish and exceptionally right color, giving your images the look and feel of a traditional photograph. Package includes 20 sheets. Learn about the technology behind the paper. Learn about the technology behind the paper. Learn about the technology behind the paper. Learn about the technology behind the paper. Learn about the technology behind the paper. Package includes 15 sheets. High quality photos print right onto a sticker sheet, so just peel and stick. 16 stickers per sheet. Photo Paper Plus SemiGloss produces vibrant images with low glare and a soft glossy finish for photo lab quality prints right at home. Photo Paper Plus SemiGloss produces vibrant images with low glare and a soft glossy finish for photo lab quality prints right at home. Photo Paper Plus SemiGloss produces vibrant images with low glare and a soft glossy finish for photo lab quality prints right at home. Photo Paper Plus SemiGloss produces vibrant images with low glare and a soft glossy finish for photo lab quality prints right at home. Photo Paper Plus SemiGloss produces vibrant images with low glare and a soft glossy finish for photo lab quality prints right at home. Using the online preview, you can quickly view the contents and go to the page where you will

find the solution to your problem with Canon MX300. To start viewing the user manual Canon MX300 on full screen, use the button Fullscreen. However, if you do not want to take up too much of your disk space, you can always download it in the future from ManualsBase. The option to print the manual has also been provided, and you can use it by clicking the link above Print the manual. You do not have to print the entire manual Canon MX300 but the selected pages only. paper.

If you want to guickly view the content of pages found on the following pages of the manual, you can use them. Copyright This manual is copyrighted by Canon U.S.A., Inc. with all rights reserved.Lights when there are documents stored in the machine's memory. 4You can specify the various print settings in copy mode, or page size and media type settings in fax mode by using these setting items. Press the FAX Quality button to display the fax quality setting items in fax mode. You can speTurning on the Machine Before turning on the machine, confirm the following. The FINE Cartridges are installed properly. If you are using the machine connected to a computer, confirm also the following. The machine is connected to your computer or a compatible device. The MP Drivers are installed. Note Make sure any gUsing Specialty Media Canon recommends that you use Canon genuine media to ensure optimal print quality. Always load paper in portrait orientation A. Loading paper in landscape orientation B can cause the paper to be jammed. A B Note We recommend using genuPut your finger in the rounded indent beside the Paper Output Tray and open it gently. 4 Open the Output Tray Extension. 4 Open up and set the Output Tray Extension completely by pressing down the hollow on its front side. 5 Adjust the position of the Paper Thickness LeIf the envelopesLoad with the address side facing UP and the 1 2 rear flaps DOWN on the left. Up to 10 envelopes can be loaded at once. 2 Pinch the Paper Guide and slide it against the left side of the envelope. 3 A A Printing orientation B Make sure the flaps are folded. 3 Set the Paper Thickness Lever to the right. Note Reset the Paper Thickness Lever to the left when you finish printing. For details o. EOS M and EOS R Full Frame mirrorless ranges deliver the power of DSLR in the body of a compact camera. You can also view our Frequently Asked Questions FAQs and important announcements regarding your PIXMA product. Please try again. Please try again.

In order to navigate out of this carousel please use your heading shortcut key to navigate to the next or previous heading. In order to navigate out of this carousel please use your heading shortcut key to navigate to the next or previous heading. Please try your search again later. This allinone printer features a compact, streamlined design that can scan vivid images with color resolutions up to 4800 by 1200 dpi, copy images and documents, or print bold, laserquality text or photos directly from memory cards, cameras, DV camcorders, or camera phones in seconds. The printers Easy Scroll Wheel makes operation a breeze, and the AutoImage Fix feature ensures that every photo is clear and vivid. With this PIXMA, you can even fax at Super G3 fax speed in color and blackandwhite, and its memory can store 20 speeddial codes and receive 50 incoming pages. Just press the Power button and get to work, thanks to the printers helpful Quick Start design. Copies come out crisper than ever with the systems Dual Color Gamut Processing Technology. Compatible with Windows Vista, Windows XP, Windows 2000, and Mac OS X 10.2.8 to 10.4.x8 operating systems, this versatile printer comes backed by a 1year limited manufacturers warranty. Whats in the Box Pixma MX300 allinone printer, cross sell sheet, easy setup instructions, quick start guide, setup software and users guide CDROM, PG40 black cartridge, CL41 color cartridge, power cord, and telephone line cable.

Manufacturer Video Videos for related products 531 Click to play video Canon PIXMA MG2922 Wireless AllinOne Inkjet Printer, 4800 x 600 dpi Blue Finish Manufacturer Video Videos for related products 246 Click to play video Brother MFCJ870DW Wireless Color Inkjet Printer with Scanner, Copier and Fax Discontinued by Manufacturer Video Next page Upload your video Video Customer Review Top 10 Best All in One Wireless Printers in 2020 See full review Top 10 Zone Onsite Associates Program To calculate the overall star rating and percentage breakdown by star, we don't use a simple average. Instead, our system considers things like how recent a review is and if the

reviewer bought the item on Amazon. It also analyzes reviews to verify trustworthiness. Please try again later. Scott 4.0 out of 5 stars I have had no problem with that. I do not leave the printer on a whole lot. May be thats why I did not have that problem some people complained about. The printer makes good color copies. It does a good job of scanning also. I like the software that came with it. Its pretty easy to use. The printer is sort of big, it takes up alot of space. I have not printed a whole lot of copies so I cant comment on how much ink it uses. Not sure what ink cartridges cost either. For what you pay for it its a good value. Its so convenant to make a copy of something at home without having to drive up to a photo copy place to copy something. Its worth it to have one at home. So far good for me.Got this at Amazon for a very good price and in the short time I have had it, I am very happy with its performance. I have used the fax and scanner features quite a few times and find it user friendly. I have had occasion to call Customer Service and found them to be very friendly and helpful.so I highly recommend this product. I has lasted me for years which is more that any other printer that I have owned. The ink is a bit pricey, but all ink is pricey. The ink is easy to find. I buy mine at Sams Club.

The only drawback that I can see is that it has a fairly large footprint. It takes up a lot of space on your desk. Otherwise it is a perfect printer for the home office. It prints beautifully, and is not nearly as loud as my last printer. It makes great copies, and scans nicely. I have not yet used the fax, but I am sure it will work well also, as the other aspects of the machine are great. I have had it running for two months and have not had to replace the ink cartridges yet. I have ordered the injectable ink refills, which were not nearly as expensive as the cartridges, so time will tell as to how long the ink lasts. I would highly recommend this to anyone who is looking for an inexpensive small office multifunction product. And without a doubt, this is easily the least intuitive one Ive ever encountered. I purchased it mostly for the faxing and scanning capabilities I already had a basic printer but those parts of the operation are unnecessarily confusing. Ive spent a few hours figuring out the most basic functions. If you don't have much spare time, this may not be the printer for you. Great product. I suspect it is the ink that. I suspect it is the ink that came with it, perhaps it is very old. Unlike some other reviewers, I found the setup to be simple less than 15 minutes, most of which was software download. It prints much more quickly that the older Lexmark all in one I was using but you can get around this by choosing the fast print option. The only down side I have found is that I am replacing ink every 15 days or so but then again it is printing at least 30 pages per day. Given the price, it is a true value for the money. I will probably buy another one when I need a new printer for home. Page 1 of 1 Start over Page 1 of 1 In order to navigate out of this carousel please use your heading shortcut key to navigate to the next or previous heading. It comes with the fax, print, scan and copy functions at a low price.

The PIXMA MX330 brings high performance and versatility right to your door step. Print resolution is also very high of this printer. Anyone can easily setup and operate this reliable printer. You need to only an internet connection. This printer's latest driver and software packages are compatible for windows xp, Windows vista, windows 7, windows 8, 8.1 and windows 2000. We have the proper way to fix Canon PIXMA MX300 Printer driver problem, Update the latest and most compatible version of Canon PIXMA MX300 drivers. Here are the drivers available for Canon PIXMA MX300 Printer. It came with the printer. Wizard will analyzing when you connect it. After recognized the printer, it will automatically go to further steps. Note Wait until it's finished detection of printer. It came with the printer. Wizard will analyzing when you connect it. After recognized the printer, it will automatically go to further steps. Note Wait until it's finished detection of printer. It came with the printer. The printer still works but I am unable to scan documents. Do you have any suggestions Try reinstalling the scanner driver. The scanner driver is already included in the mx300 MP driver package. That's the only way we can improve. Please send Canon MX300 printer driver to my email so that I can update my printer driver. So please try to uninstall the current drivers and use windows 8.1 drivers on your windows 10 machine to install again because windows 10 OS is based on

windows 8.1 platform. My Canon Pixma MX300 doesn't work. I downloaded the driver for Win 8.1 and installed it according to "Method 2" as mentioned above. Can you please help. Thank you in advance. Windows update will automatically get the drivers. All brand names, trademarks, images used on this website are for reference only, and they belongs to their respective owners. We disclaim any ownership, rights of such thirdparty products or copyright material unless otherwise specified.

We also do not provide any kind of paid support. If you have any question feel free to contact us. Read our full disclaimer. Well assume youre ok with it, but you can optout if you are not agree with it.Out of these cookies, the cookies that are categorized as necessary are stored on your browser as they are essential for the working of basic functionalities of the website. We also use thirdparty cookies that help us analyze and understand how you use this website. These cookies will be stored in your browser only with your consent. You also have the option to optout of these cookies. But opting out of some of these cookies may have an effect on your browsing experience. It includes cookies that ensures basic functionalities and security features of the website. These cookies are not storing any personal information. Well be happy to answer your guestion within 24 hours. Its FREE. All brand names, images used on the website are for reference only. Read full disclaimer. You may download and use the Content solely for your personal, noncommercial use and at your own risks. Canon shall not be held liable for any damages whatsoever in connection with the Content, including, without limitation, indirect, consequential, exemplary or incidental damages. You shall also not and shall not let others reproduce, modify, reformat or create derivative works from the Content, in whole or in part. When you set up or use the printer, it might sometimes face issues. There can be many causes for the errors. When the printer is not in a working state, then you have to rectify the issues to print without the interference of any problems. The guidelines to Canon Printer mx300 troubleshooting is given here. You can make use of it to solve the issues. EASY STEPS ON HOW TO TROUBLESHOOT YOUR CANON MX300 PRINTER Follow the belowstated solutions to sort out any issues that occur with your Canon MX300 printer. Clear the paper stuck in the printer to resolve paper jam error.

Replace the ink cartridges if there are any issues with printing. Check if you have places papers of appropriate size. If not, load compatible papers and try to print again. Verify if the connection between the Canon printer and computer are firm, reconnect them if required. Wipe the scanner glass with a damp cloth to solve any scanning related issues. Examine if you have entered the correct recipient number in case your fax fails to send. Clean the printhead of your Canon printer to resolve print quality issues. Make sure you have installed the MP driver package that is compatible with your printer and computer. Contact the technical team if you have any Canon Printer mx300 troubleshooting issues. DETAILED STEPS ON HOW TO TROUBLESHOOT YOU CANON MX300 PRINTER Errors that occur with your Canon MX300 are listed out here. The solutions to solve them are also stated. Make use of the guidelines specified here to rectify the issues. CANNOT INSTALL MP DRIVERS Check if any application or software is running in the background. If so, then close it and try installing again. Tap the Cancel option on the Installation screen and begin the installation from the start menu. Turn off your Canon MX300 printer and computer. Switch it on after a few minutes and then try installing the driver. UNABLE TO CONNECT TO THE COMPUTER Examine if the USB cable is connected properly to the computer. Reconnect the cable to both the devices if required. If you have connected them through a USB hub, then remove it and attach the cable directly. Verify if any updates are available for your computer. Install the update and try connecting again. PRINTING AND QUALITY ISSUES Change the print settings and change any settings you want as per your choice. The page size and the media type settings should match the type of paper that you have placed in the input tray. The proceeding step is to check if you have set the correct print quality before printing.

In case the printer does not initiate the printing process, then check the ink levels and replace the

cartridge if needed. Make sure to use only the original Canon ink cartridges to print. Align the printhead of your printer. Take a test print to verify if the issue has been solved. Ensure that you have loaded the paper on its print side. Reload the papers if needed. Clear the print queue by navigating the Maintenance tab. Select the View Printer Status option and then choose the Display Print Queue option. Tap the Cancel All Documents option to delete the print queue. PAPER JAM Check the rear tray and the output tray for any paper jam. Remove the paper carefully without tearing it. In case the paper tears while removing it, then turn off the Canon MX300 printer and clear the pieces of paper present inside the printer. Turn on the Canon printer and take a test print after clearing the paper jam. Position the paper in the portrait orientation to avoid jamming of paper. INK CARTRIDGE ERROR Check the ink levels of the Canon ink cartridges. If they have low ink levels, then replace them with new ones. Pull open the cartridge door and wait till the carriage moves to the center. Unwrap the new cartridges from its package. Remove the protective film and the orange tab from the top of the cartridge. Be careful not to touch the coppercolored contacts. Install them in the correct slots as interchanging may lead to unwanted issues. Align the ink cartridge if the Canon Printer mx300 troubleshooting issue persists.